Publicado: Viernes, 27 Febrero 2015 13:59 Escrito por Pio Santiago

Como los documentos los lee el programa iSilo, es necesario tenerlo previamente instalado. Parece que los desarrolladores de ese programa pasan por dificultades, y estamos intentando tomar medidas para obviar el problema, pero no es fácil. Si alguien tiene problemas para obtenerlo para Windows o Android lo más práctico es que nos envíe un correo.

## **Android**

La forma más sencilla es a través de la *aplicación* **Biblioteca Sync** ([Google Play\)](https://play.google.com/store/apps/details?id=com.sauletekis.com.ftpsync). Tras instalarla en un dispositivo android basta con *sincronizar* la lista de ficheros. Se descargarán en "*Mis Documentos/Biblioteca"*.

Si no se utiliza la app resulta más práctico, habitualmente, instalar la Biblioteca en un ordenador (PC, Mac) o, al menos, descargar y descomprimir en él los ficheros de instalación, y trasladarlos luego al otro dispositivo ya sea por wifi o por cable, con un simple "copiar y pegar".

# **iPhone/iPad**

Se pueden descargar directamente y descomprimir los ficheros de instalación, pero recomendamos hacerlo en un ordenador y enviar desde él los ficheros [vía wifi](http://www.almudi.org/recursos/oracion-y-predicacion/9631-intercambio-de-archivos-y-carpetas) o [por cable.](http://www.almudi.org/recursos/oracion-y-predicacion/9566-pasar-los-archivos-a-un-ipad-iphone-via-itunes)

# **PC**

Vamos a meter los ficheros en la carpeta C:\Biblioteca, a la que me referiré siempre. Evidentemente se pueden poner donde se quiera, pero en estas instrucciones siempre supongo que están en ésa.

- [Crear la carpeta C:\Biblioteca](recursos/oracion-y-predicacion/9560-instalacion#crear)
- [Bajar los libros y ponerlos en su sitio](recursos/oracion-y-predicacion/9560-instalacion#bajar)

#### **Crear la carpeta**

(Si ya está creada, hacer click [aquí para saltar](recursos/oracion-y-predicacion/9560-instalacion#bajar))

1. Pulsar en "Mi PC" y en "Disco local (C:)"

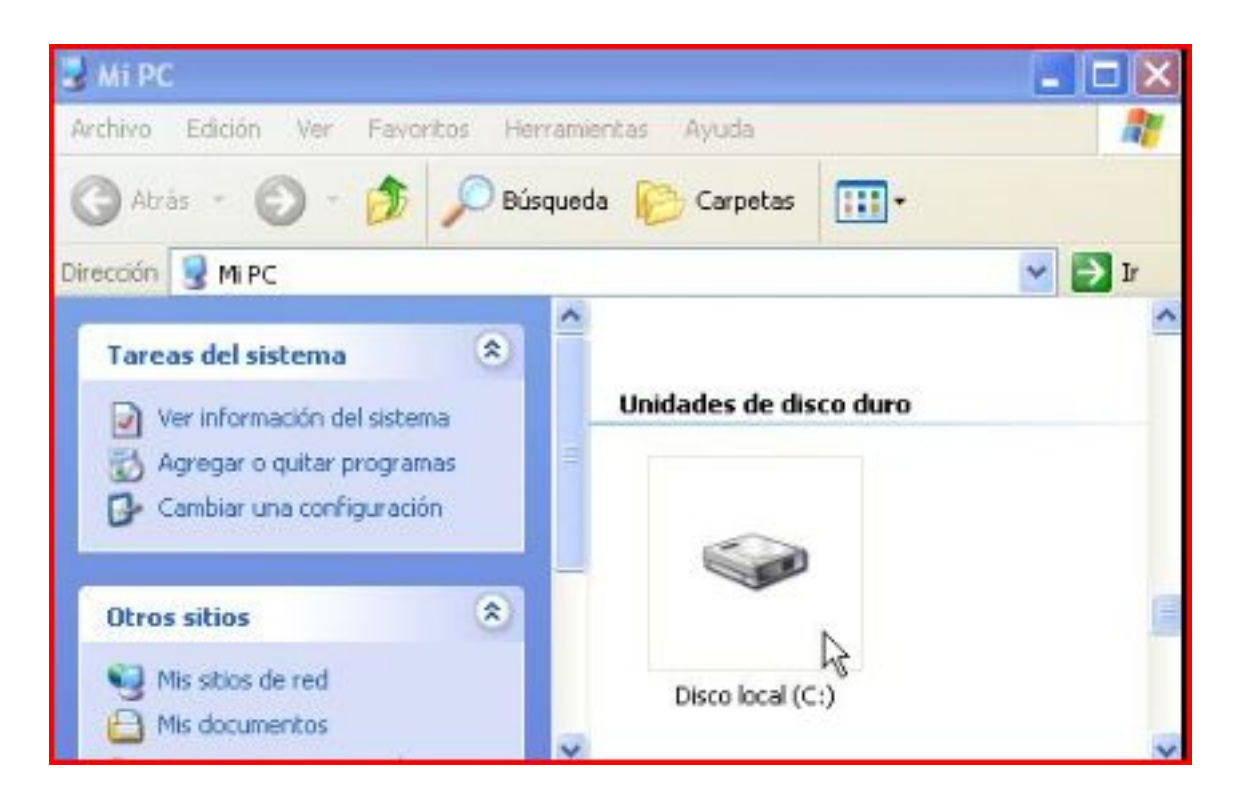

3. Hacer click con el botón derecho en cualquier lugar de la mitad derecha de la pantalla. Ponerse –no hacer click– sobre "Nuevo" y hacer click sobre "Carpeta":

Publicado: Viernes, 27 Febrero 2015 13:59 Escrito por Pio Santiago

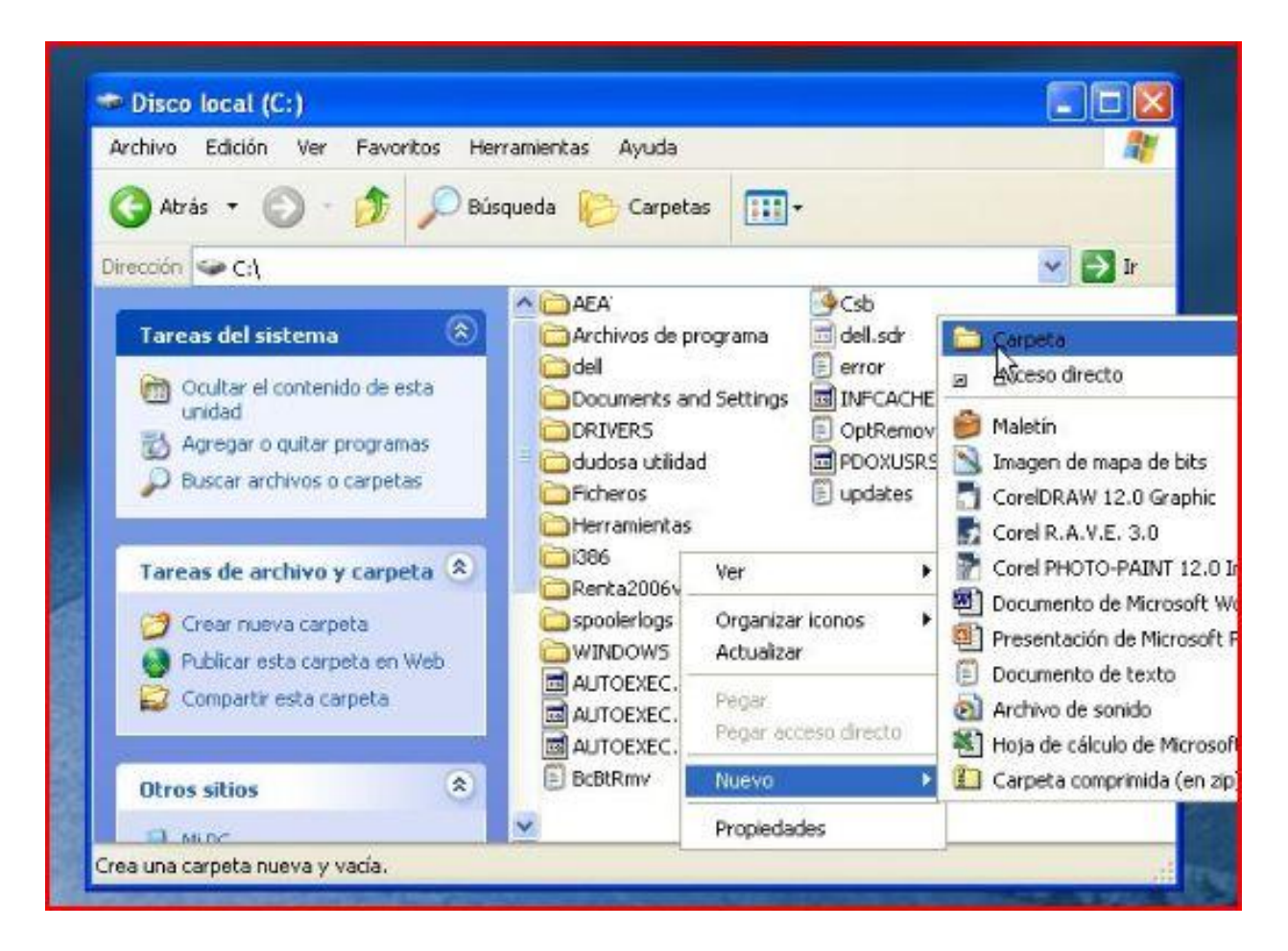

4. Aparecerá lo siguiente:

Publicado: Viernes, 27 Febrero 2015 13:59 Escrito por Pio Santiago

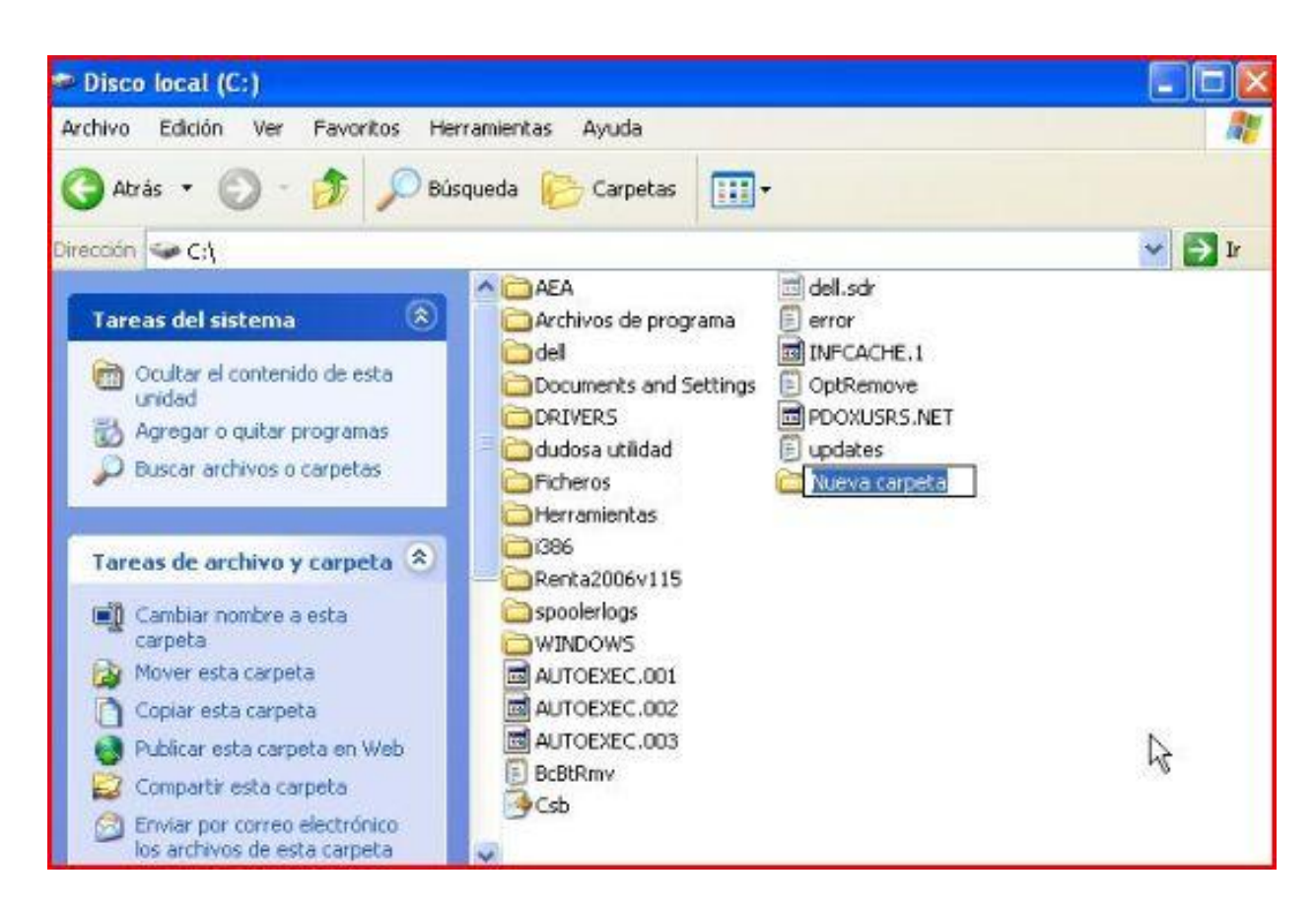

5. Escribir Biblioteca y pulsar "Enter/Intro", para cambiar el nombre a la nueva carpeta

Publicado: Viernes, 27 Febrero 2015 13:59 Escrito por Pio Santiago

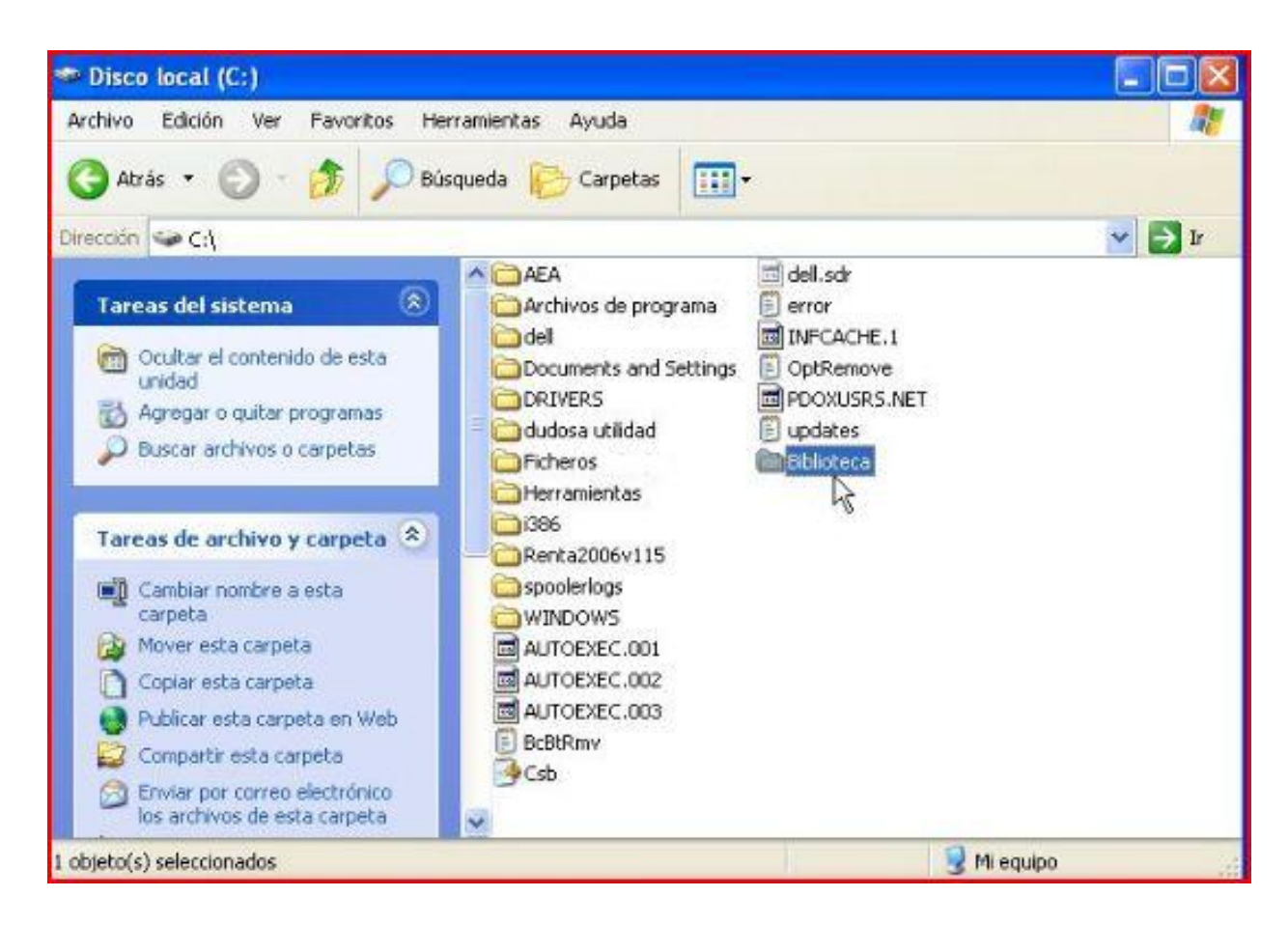

6. Terminado

### **Bajar los libros desde www.almudi.org y ponerlos en su sitio**

- 1. Abrir el correo con las instrucciones de instalación. Pulsar sobre el enlace al "lote 1"
- 2. En la pantalla que sale, hacer click sobre "Abrir"

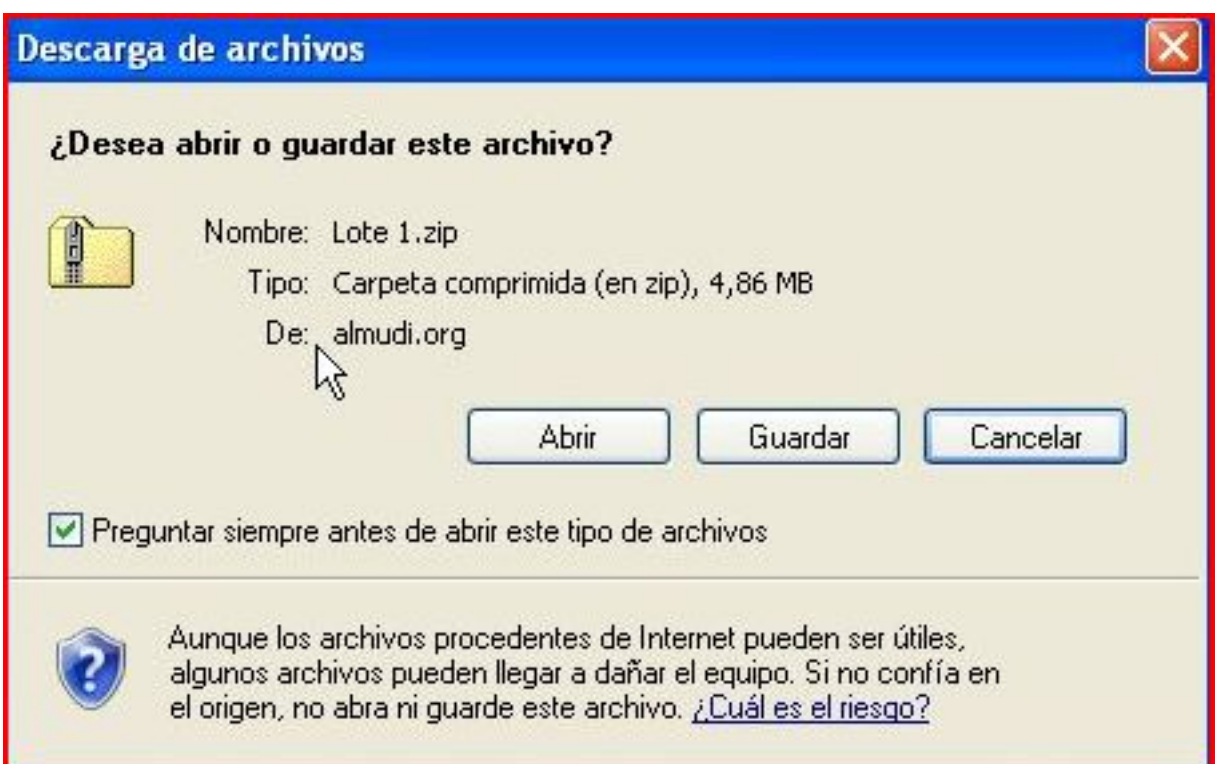

3. Tardará unos segundos. Después aparecerá el contenido del "Lote 1". hacer click sobre "Extraer todos los archivos"

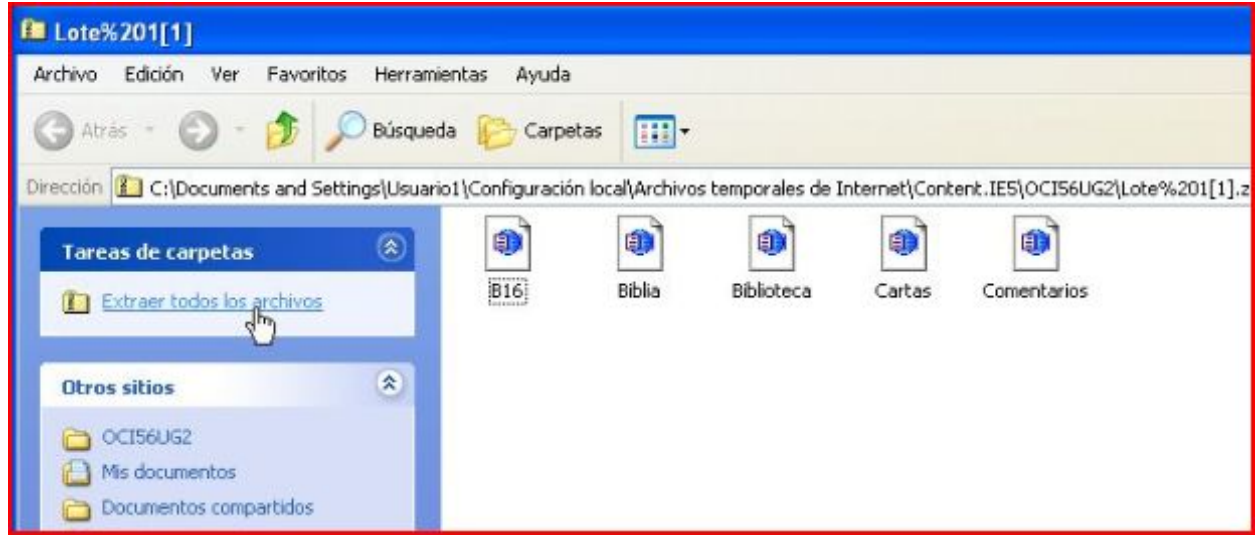

4. Sale un "asistente". Pulsar el botón "Siguiente"

Publicado: Viernes, 27 Febrero 2015 13:59 Escrito por Pio Santiago

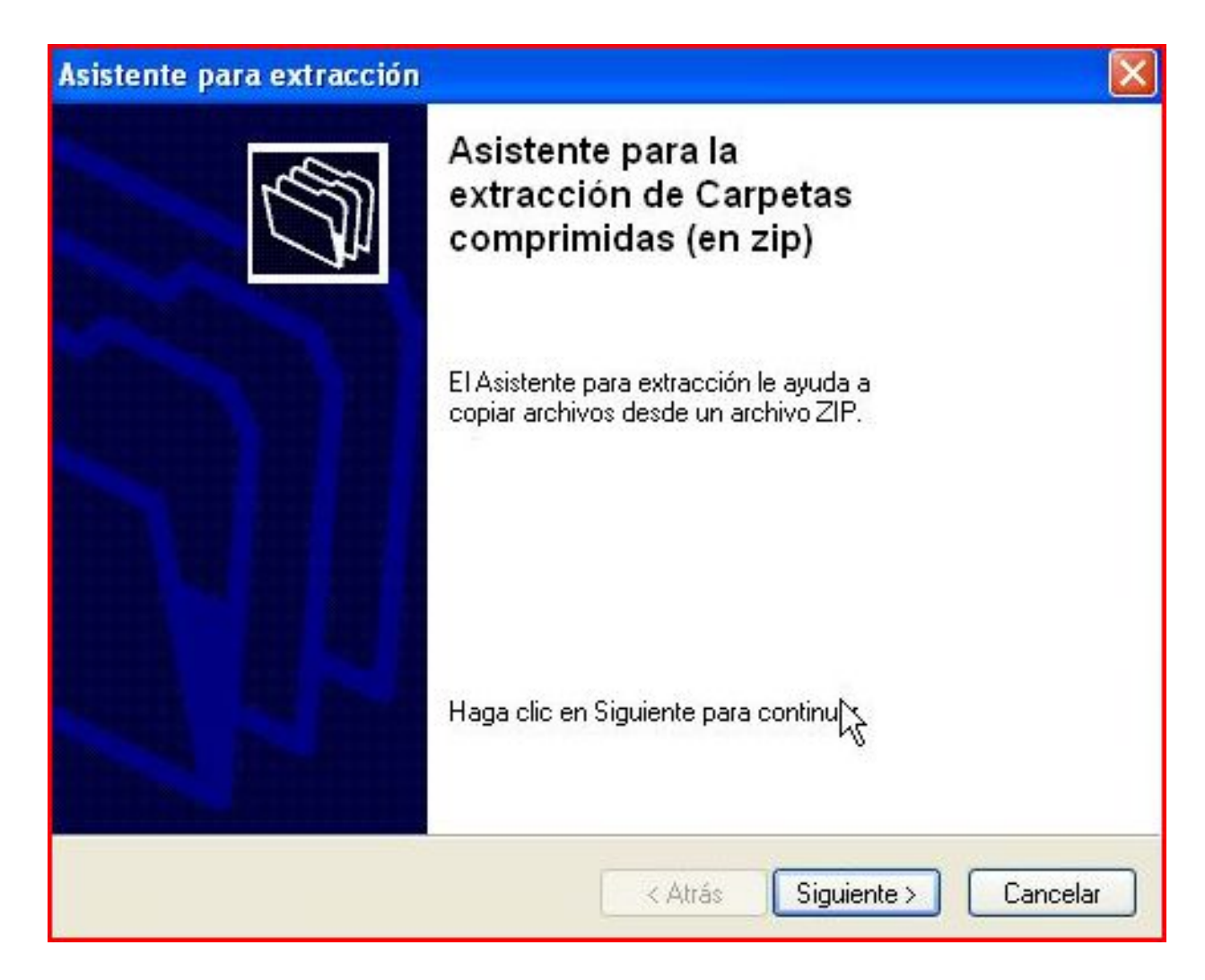

5. Aparece un cuadro en el que hay una caja debajo de "Los archivos se extraerán a este directorio:".

Publicado: Viernes, 27 Febrero 2015 13:59 Escrito por Pio Santiago

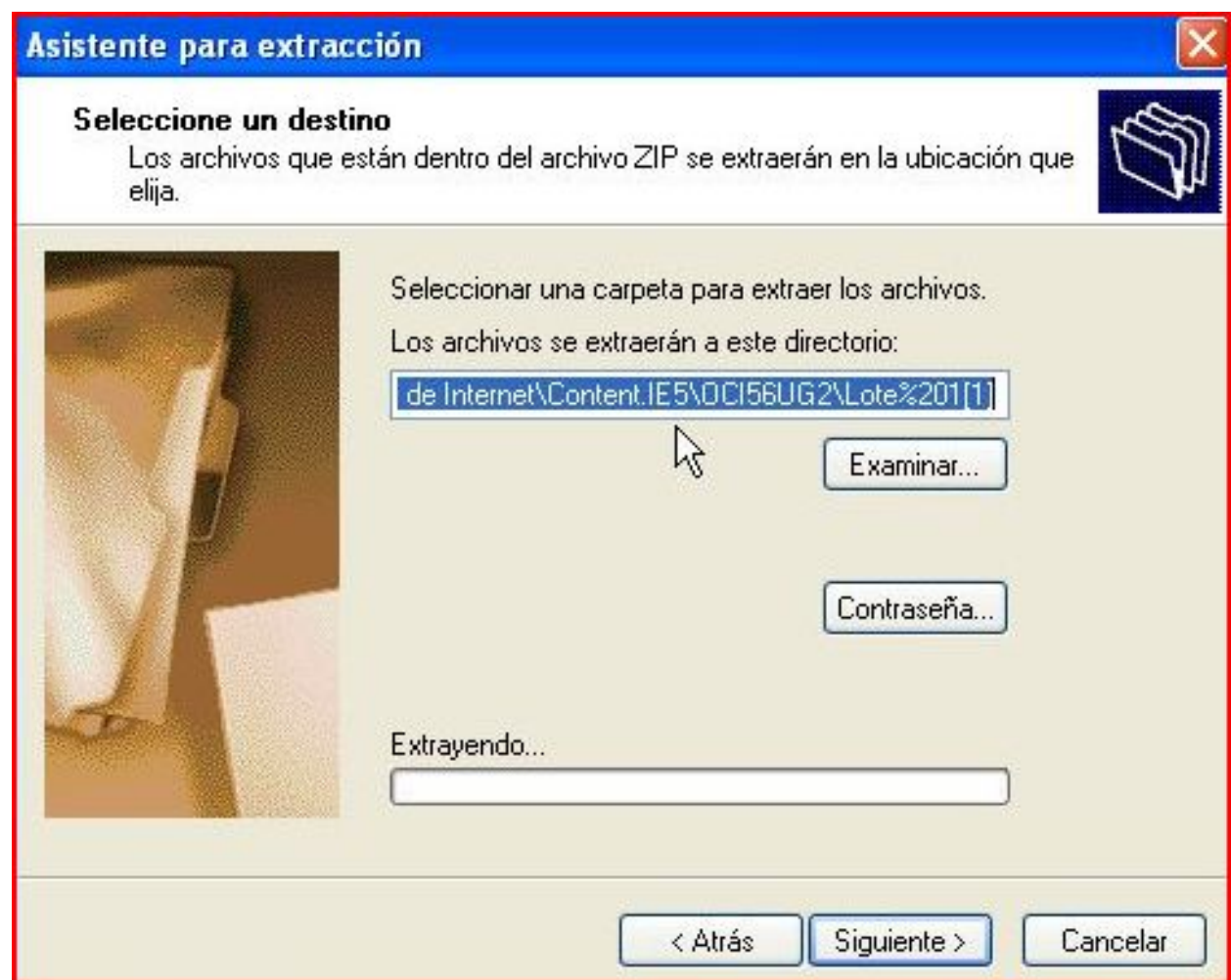

6. Pulsar el botón "Examinar". Ir a "Mi PC", a "Disco local C:" y a "Biblioteca". Pulsar el botón "Aceptar".

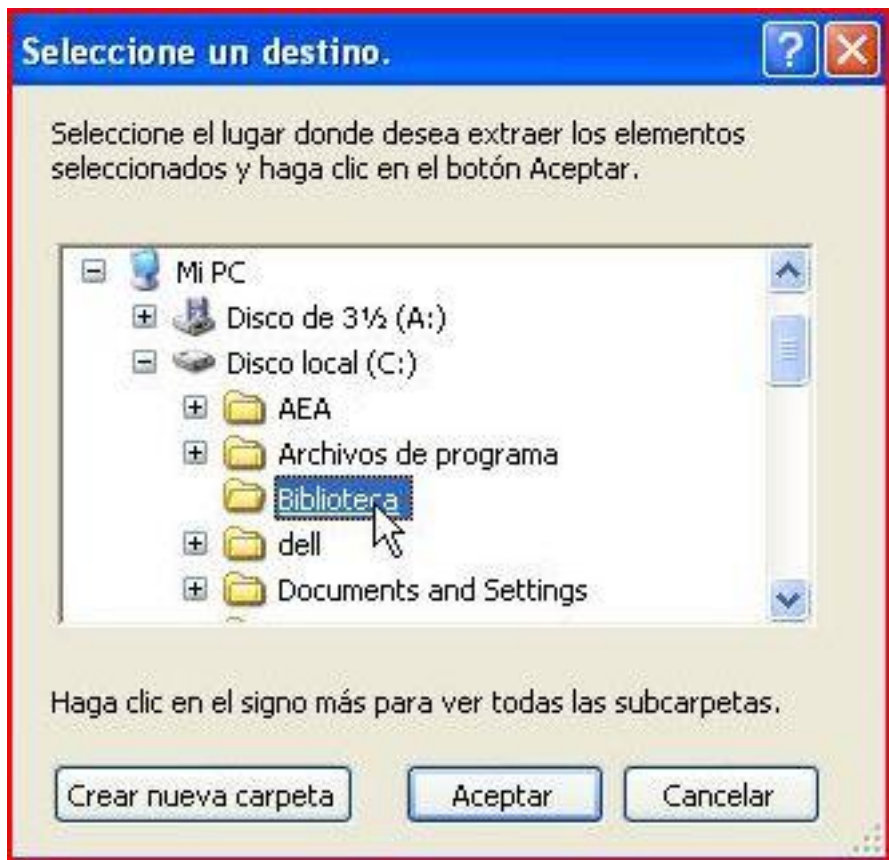

7. Aparecerá lo siguiente:

Publicado: Viernes, 27 Febrero 2015 13:59 Escrito por Pio Santiago

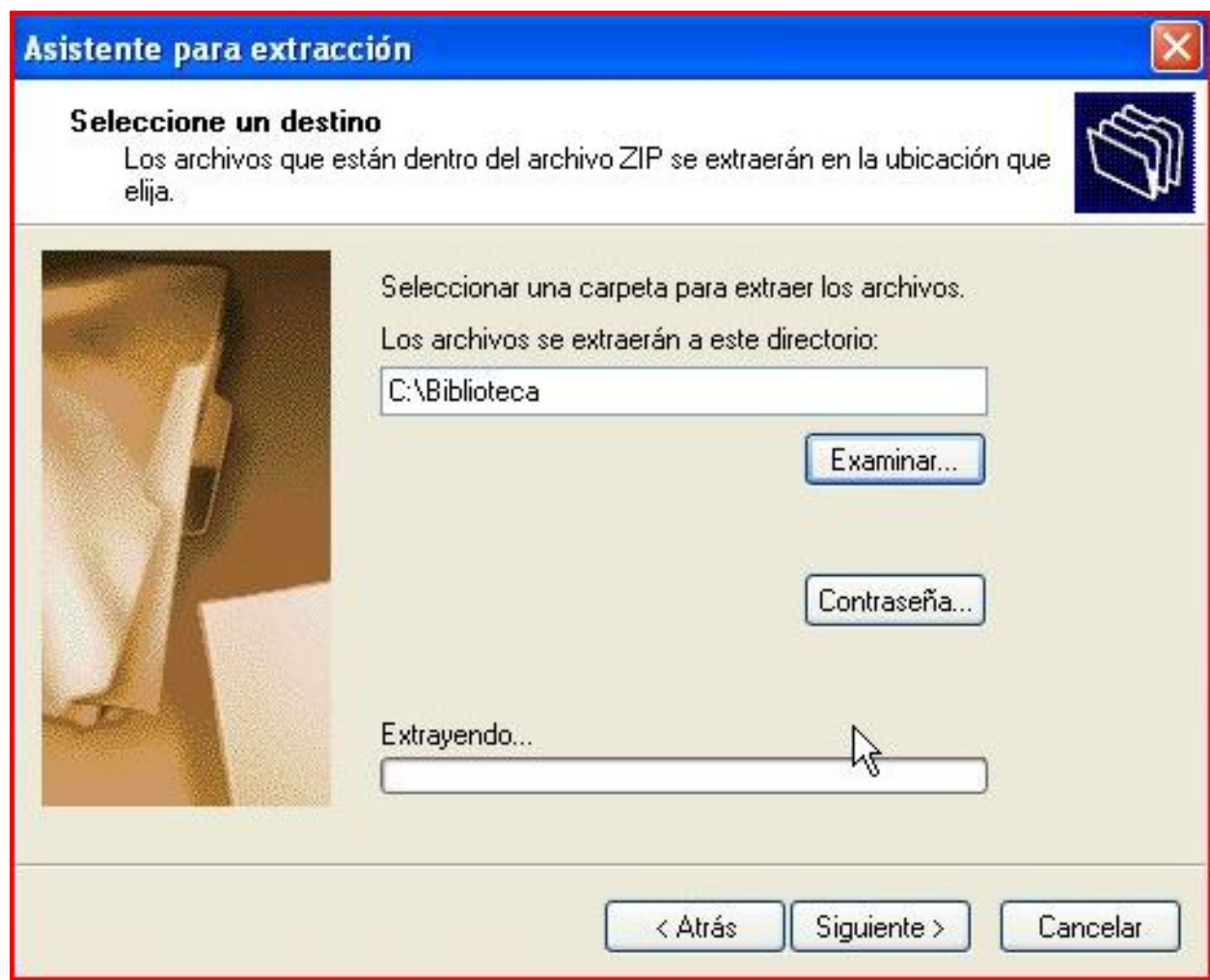

8. Pulsar el botón "Siguiente" y, después, "Finalizar".

Publicado: Viernes, 27 Febrero 2015 13:59 Escrito por Pio Santiago

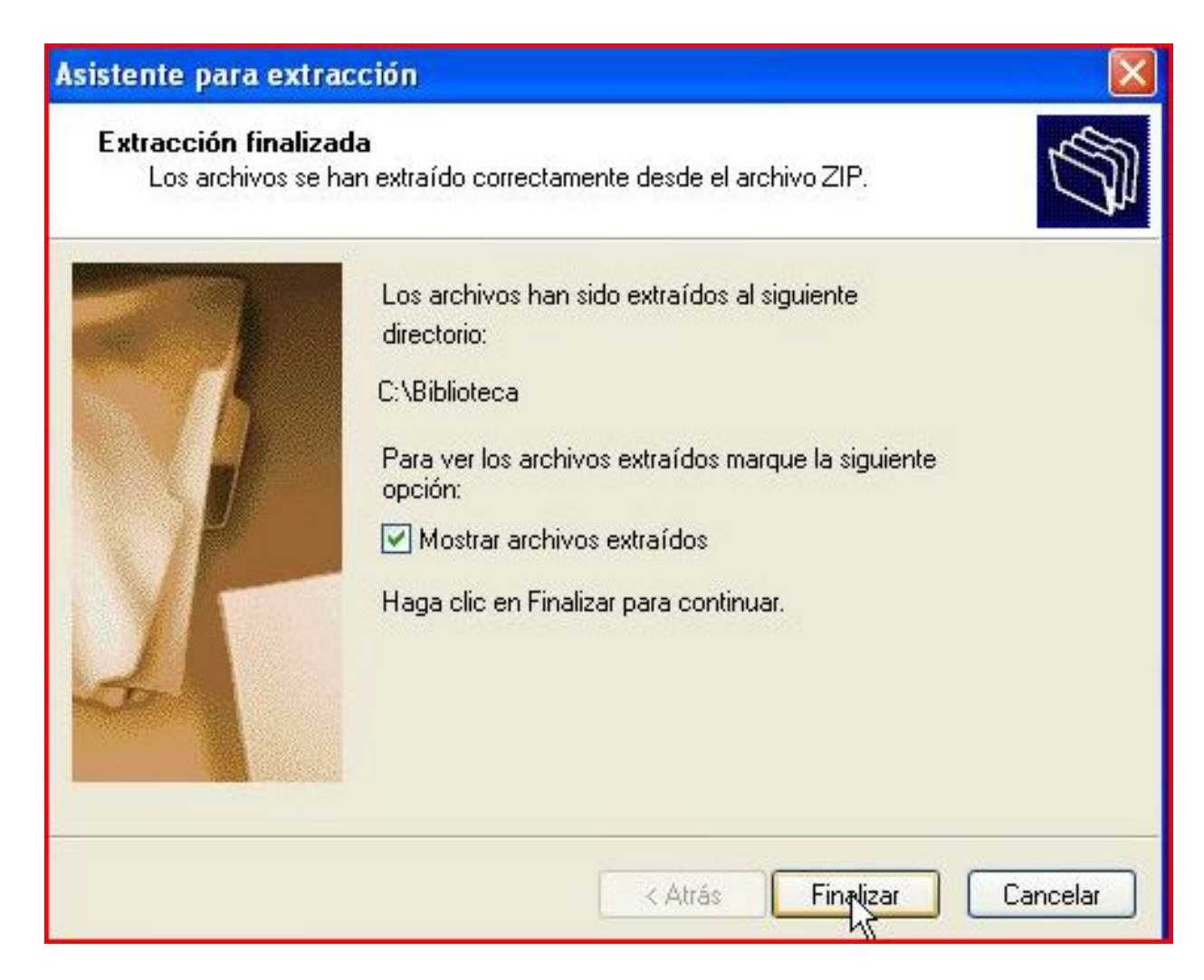

- 9. Para bajar los demás lotes sencillamente hay que repetir este mismo proceso.
- 10. Terminado